## **D.Suite – prostriedok na vytváranie zaručeného elektronického podpisu**

*Inštalačná príručka*

## **1. Inštalácia D.Suite (predpoklady) - Windows**

Inštalačný balíček je potrebné stiahnuť z portálu na lokálny počítač a rozbaliť aplikáciou, ktorá dokáže pracovať so .ZIP súbormi. V žiadnom prípade nespúšťať aplikácie priamo z balíčka .zip archívu. Vždy je potrebné najprv uložený .zip archív lokálne rozbaliť.

D.Signer vyžaduje pre svoj beh operačný systém:

- MS Windows VISTA a vyšší
- .NET Framework 4.0 a vyšší.

Na detekciu prítomnosti .NET Framework je možné použiť aplikáciu **.\01\_Detect.net\verzia.bat**.

Po jej spustení môžete byť upozornení na nebezpečenstvo, nakoľko uvedený súbor nemá digitálny podpis, na základe ktorého by bolo možné overiť jeho vydavateľa.

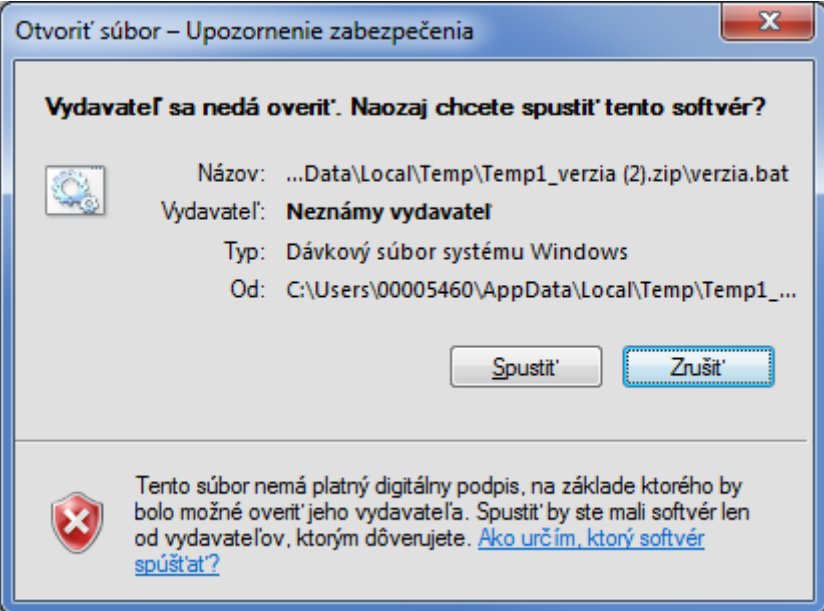

Jedná sa však o obyčajný dávkový BAT súbor, kde pri spustení dochádza k detekcii verzie nainštalovaného .NET Frameworku.

Po spustení tohto dávkového súboru vyskočí stavové okno command promptu s obsahom:

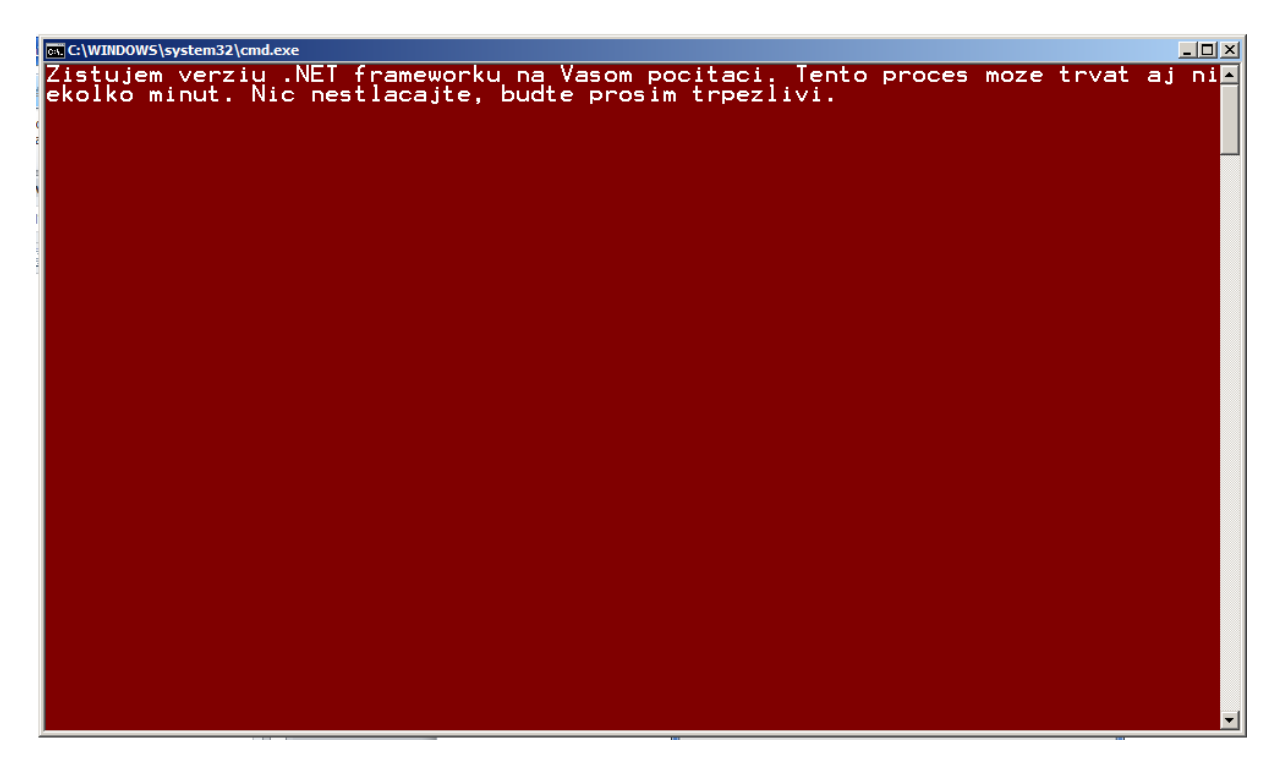

Tento proces môže trvať pár sekúnd, ale aj niekoľko minút. Po ukončení dostanete hlášku typu:

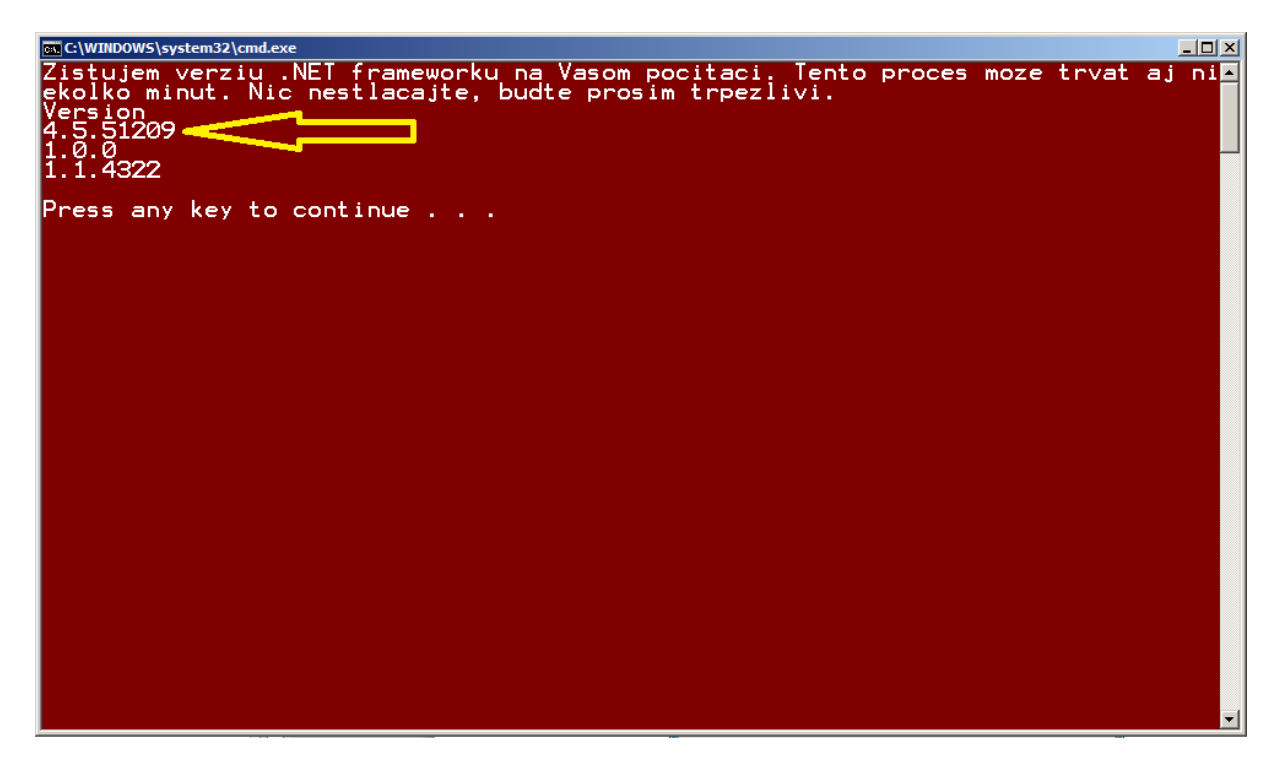

Zobrazí sa Vám zoznam čísel, ktoré hovoria o nainštalovaných verziách .NET. Pre správny chod podpisovača (D.Signera) je dôležité, aby aspoň jedna z verzií mala hodnotu 4.0, alebo VIAC.

## **2. Inštalácia D.Suite/eIDAS (x86)**

Po jej spustení sa Vám zobrazí licenčná zmluva.

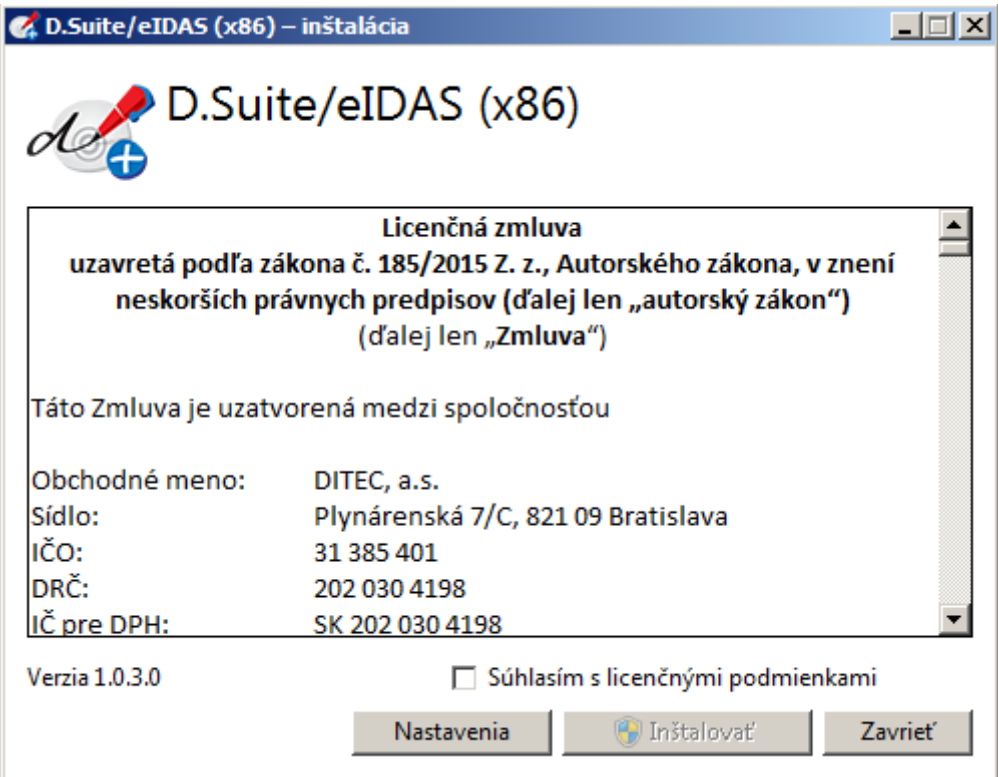

Inštalátor Vás pustí **INŠTALOVAŤ**,

| Z. D.Suite/eIDAS (x86) - inštalácia                                                                                                    |                                                                                                    |         |
|----------------------------------------------------------------------------------------------------|----------------------------------------------------------------------------------------------------|---------|
|                                                                                                    | ♪ D.Suite/eIDAS (x86)                                                                              |         |
| Licenčná zmluva<br>uzavretá podľa zákona č. 185/2015 Z. z., Autorského zákona, v znení<br>neskorších právnych predpisov (ďalej len "autorský zákon")<br>(ďalej len "Zmluva") |                                                                                                    |         |
| Táto Zmluva je uzatvorená medzi spoločnosťou                                                                                                    |                                                                                                    |         |
| Obchodné meno:<br>Sídlo:<br>IČO:<br>DRČ:<br>IČ pre DPH:                                                                                                    | DITEC, a.s.<br>Plynárenská 7/C, 821 09 Bratislava<br>31 385 401<br>202 030 4198<br>SK 202 030 4198 |         |
| Verzia 1.0.3.0                                                                                                    | □ Súhlasím s licenčnými podmienkami<br>Nastavenia<br><b>M</b> Inštalovať                           | Zavrieť |

až keď odsúhlasíte tieto licenčné podmienky.

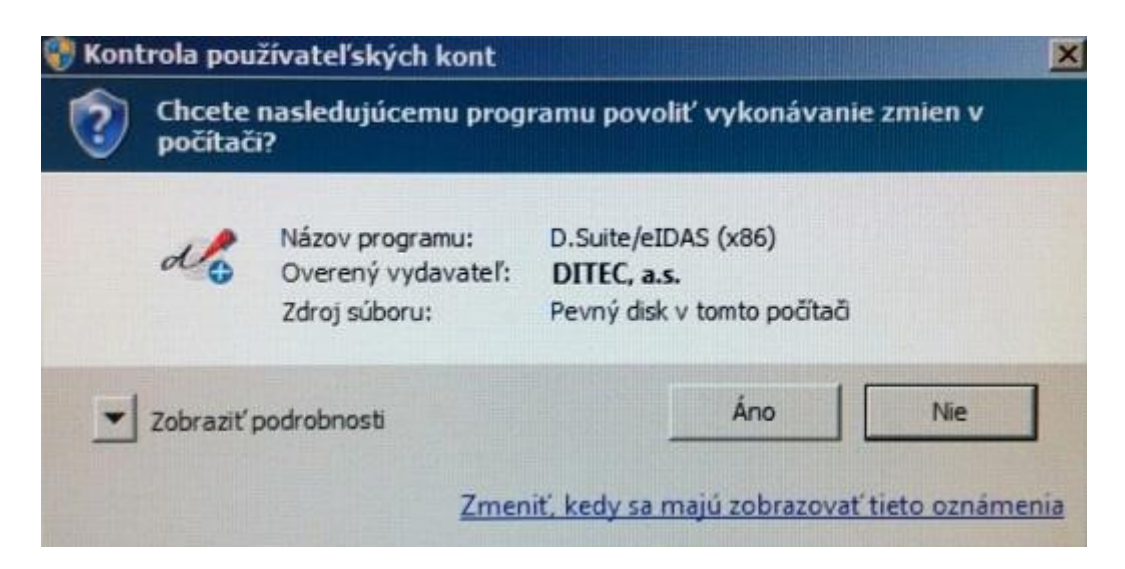

Inštalátoru **POVOLÍME** vykonávať zmeny a vyberieme možnosť **Áno**

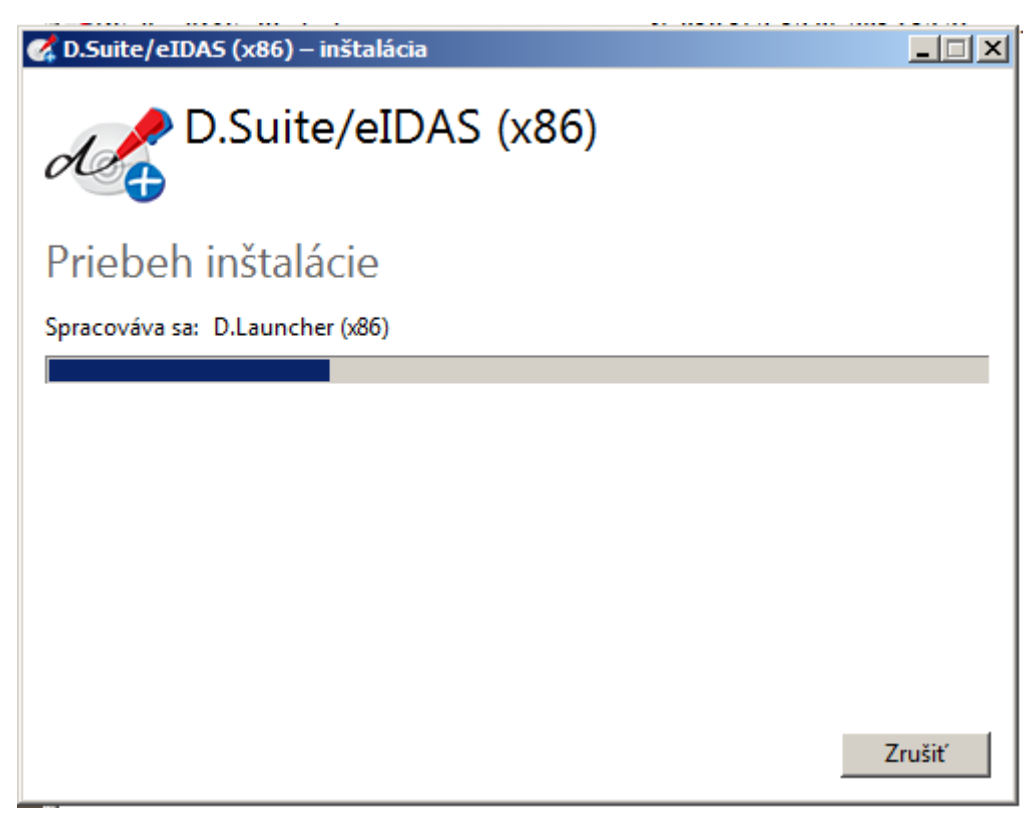

Následne prebehne inštalácia.

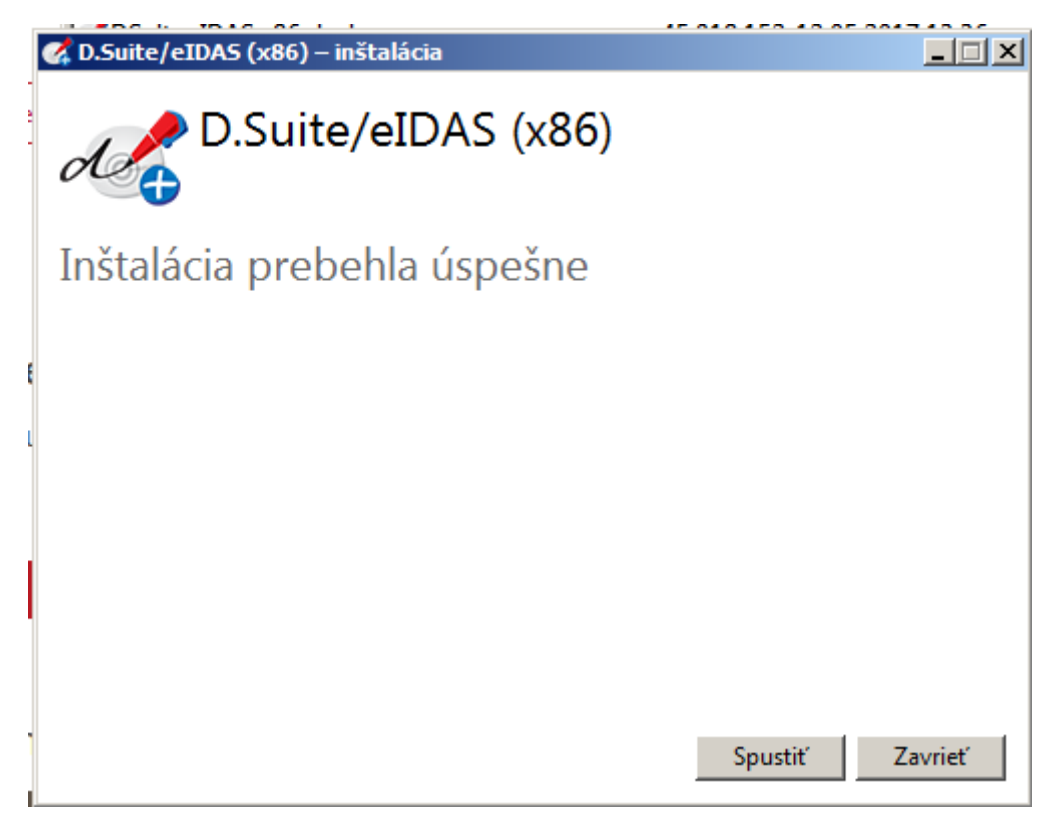

O ukončení inštalácie aplikácie nás inštalátor oboznámi. Posledným krokom si nainštalujeme a aktivujeme certifikáty a preto si vyberieme možnosť **SPUSTIŤ**

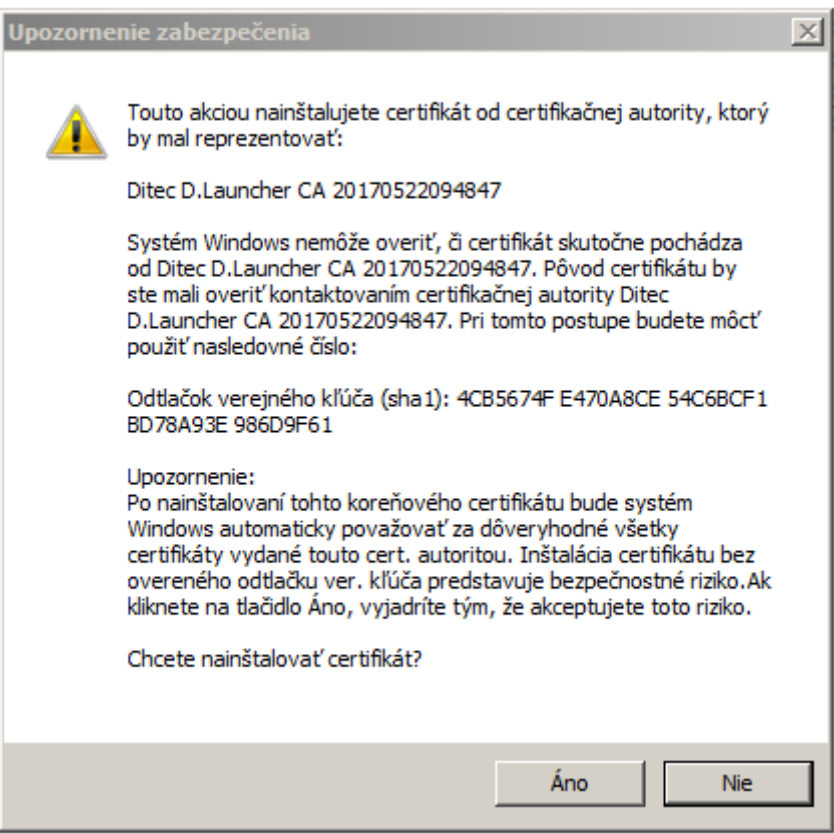

Potvrdíme voľbou **ÁNO**

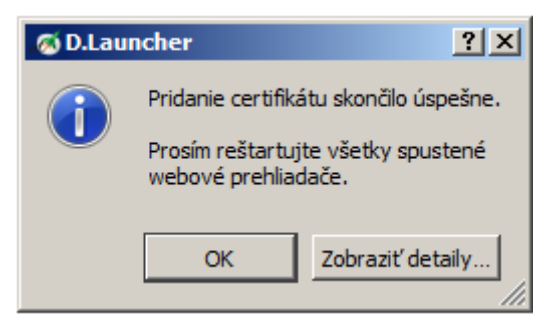

Inštalátor nán upozorní o pridaní certifikátu a vyžiada **REŠTART WEBOVÝCH PREHLIADAČOV**

Pozor! Po prvom spustení aplikácie D.Launcher je potrebné reštartovať otvorené web prehliadače. V prípade, že je na operačnom systéme Windows zapnutý firewall, môže byť nutné povoliť pre aplikáciu D.Launcher komunikáciu vo všetkých verejných a súkromných sieťach. Na nasledujúcom obrázku je zobrazený príklad takého dialógu v rámci aplikácie Windows Firewall.

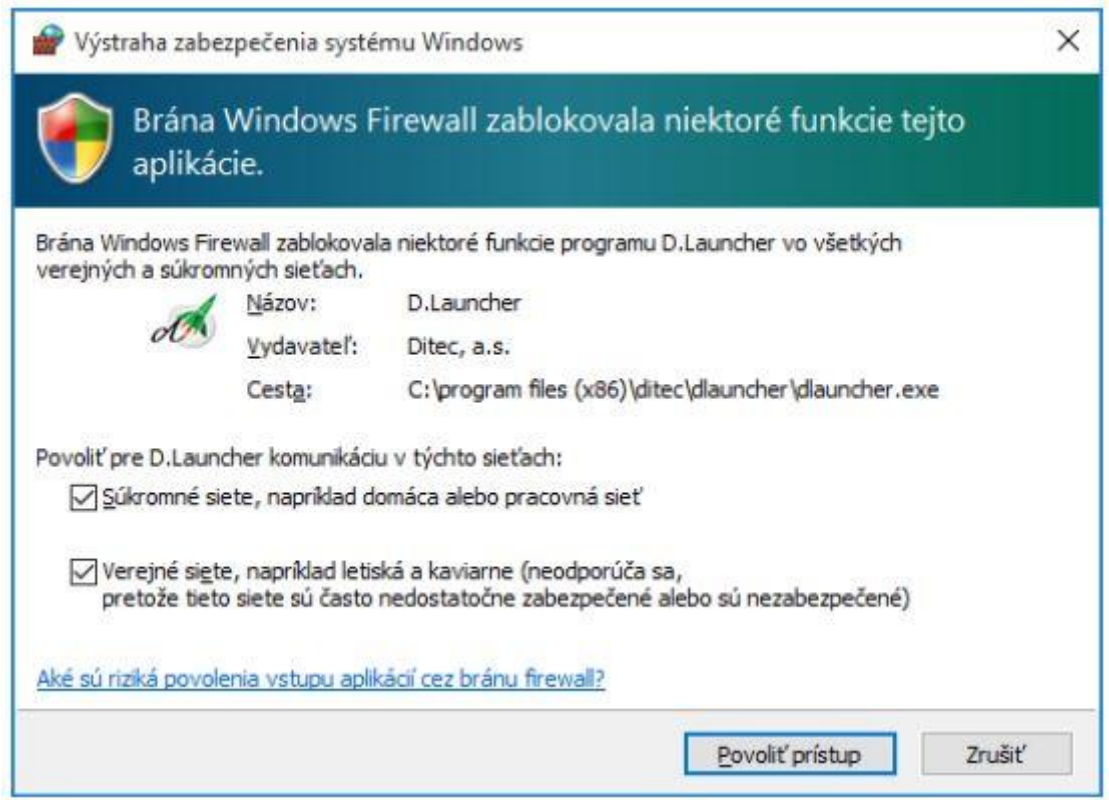

V prípade, že sa pre prístup na internet používa proxy server, tak je potrebné zabezpečiť, aby prístup na adresy:

- dlauncher.ditec.sk
- dlauncher6.ditec.sk

nebol realizovaný cez proxy server.

Na nasledujúcom obrázku je zobrazený príklad nastavení proxy v rámci internetového prehliadača MS Internet Explorer – menu Nástroje/Možnosti siete internet/záložka Pripojenia/tlačidlo Nastavenie siete LAN:

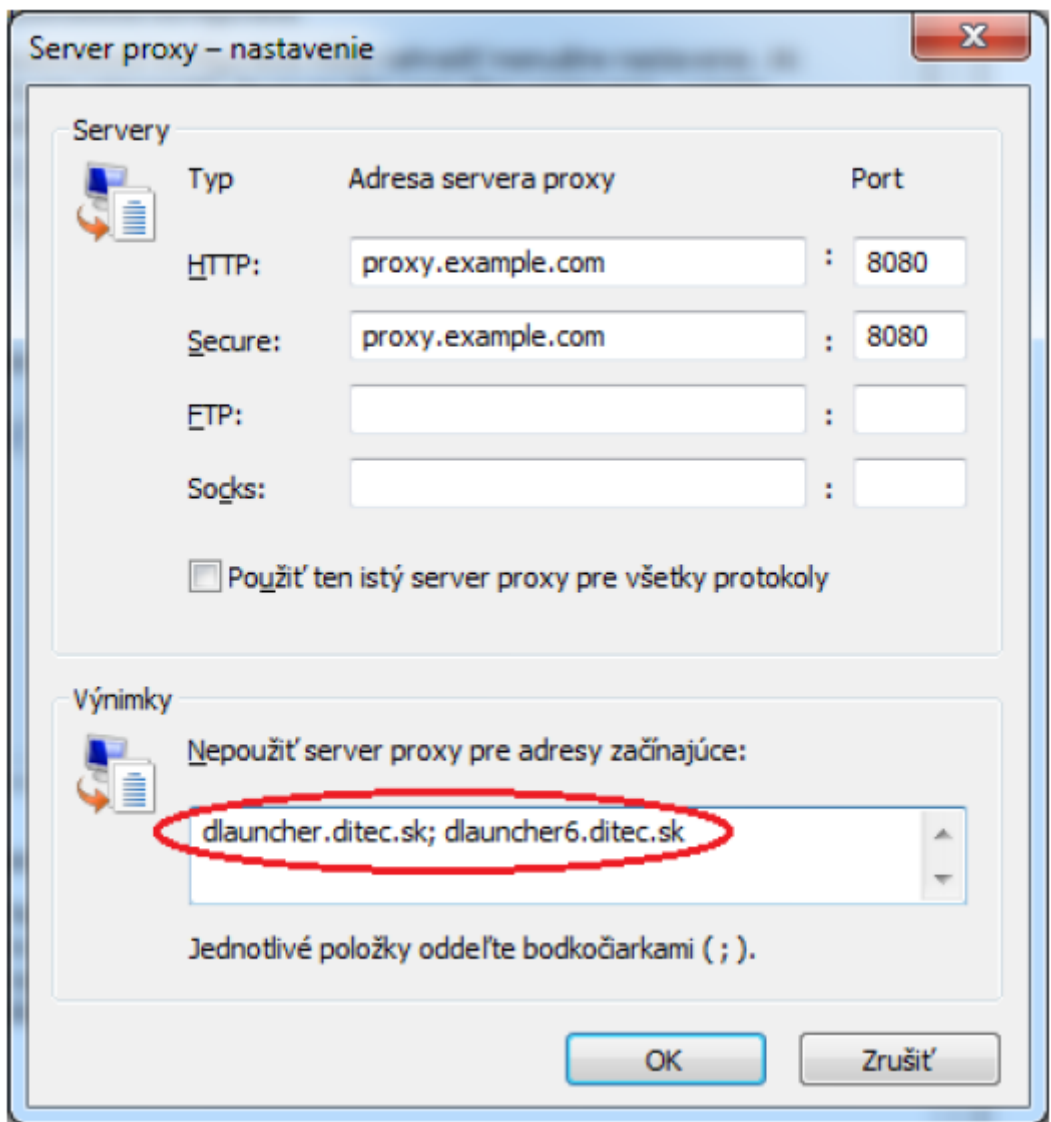